## **SAFETY INSTRUCTIONS**

Electricity is used to perform many useful functions, but it can also cause personal injuries and property damage if improperly handled. This product has been engineered and manufactured with the highest priority on safety. However, improper use can result in electric shock and / or fire. In order to prevent potential danger, please observe the following instructions when installing, operating and cleaning the product. To ensure your safety and prolong the service life of your Liquid Crystal Display, please read the following precautions carefully before using the product.

- 1. Read these instructions.
- 2. Keep these instructions.
- 3. Heed all warnings.

12.

- 4. Follow all instructions.
- 5. Do not use this apparatus near water.
- 6. Clean only with dry cloth.
- 7. Do not block any ventilation openings. Install in accordance with the manufacturer's instructions.
- 8. Do not install near any heat sources such as radiators, heat registers, stoves, or other apparatus (including amplifiers) that produce heat.
- 9. Do not defeat the safety purpose of the polarized or grounding-type plug. A polarized plug has two blades with one wider than the other. A grounding type plug has two blades and a third grounding prong. The wide blade and the third prong are provided for your safety. If the provided plug does not fit into your outlet, consult an electrician for replacement of the obsolete outlet.
- Protect the power cord from being walked on or pinched particularly at the plugs, convenience receptacles, and the point where they exit from the apparatus.
- 11. Only use attachments/accessories specified by the manufacturer.
  - Use only with the cart, stand, tripod, bracket, or table specified by the manufacturer, or sold with the apparatus. When a cart is used, use caution when moving the cart/apparatus combination to avoid injury from tip-over.
- 13. Unplug this apparatus during lightening storms or when unused for long periods of time.
- 14. Refer all servicing to qualified service personnel. Servicing is required when the apparatus has been damaged in any way, such as power-supply cord or plug is damaged, liquid has been spilled or objects have fallen into the apparatus, the apparatus has been exposed to rain or moisture, does not operate normally, or has been dropped.

# **SAFETY INSTRUCTIONS**

Never place a display set in an unstable location. A display set may fall, causing serious personal injury or death. Many injuries, particularly to children, can be avoided by taking simple precautions such as:

- 1. Use only cabinets or stands recommended by the manufacturer of the display set.
- 2. Use only furniture that can safely support the display set.
- 3. Make sure the display set is not overhanging the edge of the supporting furniture.
- 4. Do not place the display set on tall furniture (for example, cupboards or bookcases) without anchoring both the furniture and the display set to a suitable support.
- 5. Do not place the display set on cloth or other materials that may be located between the display set and supporting furniture.
- 6. Make sure to warn and educate children about the dangers of climbing on furniture to reach the display set or its controls.
- 7. Keep a minimum distance of 5 cm around all edges of the display for sufficient ventilation.
- 8. The ventilation should not be impeded by covering the ventilation openings wi th items, such as newspapers, table-cloths, curtains, etc. Install in accordance with the manufacturer's instructions.
- 9. No naked flame sources, such as lighted candles, should be placed on the ap paratus.
- Operating environment: temperature: 5°C~35°C, Humidity: 10% to 90% noncondensing, altitude: 0~2,000 m.

## **IMPORTANT INFORMATION**

#### WARNING: TO REDUCE THE RISK OF FIRE OR ELECTRIC SHOCK, DO NOT EXPOSE THIS PRODUCT TO RAIN OR MOISTURE.

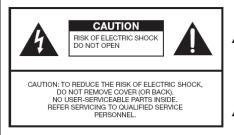

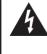

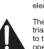

The lightning flash with arrow-head symbol, within an equilateral triangle, is intended to alert the user to the presence of uninsulated "dangerous voltage" within the product's enclosure that may be of sufficient magnitude to constitute a risk of electric shock to persons.

The exclamation point within a triangle is intended to alert the user to the presence of important operating and maintenance (servicing) instructions in the literature accompanying the product.

# CAUTION: TO PREVENT ELECTRIC SHOCK, MATCH WIDE BLADE OF PLUG TO WIDE SLOT, FULLY INSERT.

#### CAUTION:

DO NOT PLACE THIS PRODUCT ON AN UNSTABLE CART, STAND, TRIPOD, BRACKET, OR TABLE. THE PRODUCT MAY FALL CAUSING SERIOUS PERSONAL INJURY AND SERIOUS DAMAGE TO THE PRODUCT. USE ONLY WITH A CART, STAND, TRIPOD, BRACKET, OR TABLE RECOMMENDED BY THE MANUFACTURER OR SOLD WITH THE PRODUCT. FOLLOW THE MANUFACTURER'S INSTRUCTIONS WHEN INSTALLING THE PRODUCT AND USE MOUNTING ACCESSORIES RECOMMENDED BY THE MANUFACTURER. A PRODUCT AND CART COMBINATION SHOULD BE MOVED WITH CARE. QUICK STOPS, EXCESSIVE FORCE, AND UNEVEN SURFACES MAY CAUSE THE PRODUCT AND CART COMBINATION TO OVERTURN.

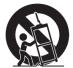

WARNING: FCC Regulations state that any unauthorized changes or modifications to this equipment not expressly approved by the manufacturer could void the user's authority to operate this equipment.

#### CAUTION:

This product satisfies FCC regulations when shielded cables and connectors are used to connect the unit to other equipment. To prevent electromagnetic interference with electric appliances such as radios and televisions, use shielded cables and connectors for connections.

"Note to CATV system installer: This reminder is provided to call the CATV system installer's attention to Article 820-40 of the National Electrical Code that provides guidelines for proper grounding and, in particular, specifies that the cable ground shall be connected to the grounding system of the building, as close to the point of cable entry as practical."

This product utilizes tin-lead solder, and fluorescent lamp containing a small amount of mercury. Disposal of these materials may be regulated due to environmental considerations. For disposal or recycling information, please contact your local authorities or the Electronic Industries Alliance: www.eia.org

# **IMPORTANT INFORMATION**

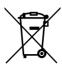

Dispose unwanted electronics and batteries through an approved recycler. For display please visit the web at <u>http://www.earth911.com/recycling-guide/how-to-recycle-large-electronics/</u>

For Batteries please visit the web at <u>http://www.call2recycle.org/</u> For more information, visit: <u>www.sceptre.com/recycling.html</u> or call (888) 580-5588.

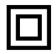

The double square is to identify equipment meeting the safety requirements specified for Class II equipment according to **IEC 60417-5172**.

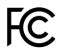

This equipment has been tested and found to comply with the limits for a Class B digital device, pursuant to part 15 of the FCC Rules. Please refer to the last page for further references.

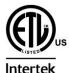

The ETL Mark is proof of product compliance in United States.

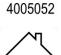

The house icon identifies that this product is for indoor use.

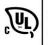

### Energy Verified Rendement Énergétique Vérifié

This UL mark is certify of product compliance with UL energy efficiency certification.

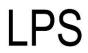

This mark is to certify the AC adapter from this product complies with the definition of Limited Power Source.

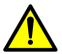

**WARNING:** This product can expose you to chemicals including lead, which is known to the State of California to cause cancer. For more information, go to <u>www.P65Warnings.ca.gov</u>.

# **SAFETY INSTRUCTIONS**

This product is designed and manufactured to operate within defined design limits, and misuse may result in electric shock or fire. To prevent the product from being damaged, the following rules should be observed for the installation, use and maintenance of the product. Read the following safety instructions before operating the display. Keep these instructions in a safe place for future reference.

- To avoid the risk of electric shock or component damage, switch off the power before connecting other components to the display.
- Unplug the power cord before
   cleaning the display. Please use the
   included custom bezel cleaning cloth
   for cleaning the bezel of the display
   only. Do not use a liquid or a spray
   cleaner for cleaning the product. Do
   not use abrasive cleaners.
- Always use the accessories recommended by the manufacturer to insure compatibility.
- When moving the display from an area of low temperature to an area of high temperature, condensation may form on the housing. Do not turn on the display immediately after this to avoid causing fire, electric shock or component damage.
- Do not place the display on an unstable cart, stand, or table. If the display falls, it can injure a person and cause serious damage to the appliance. Use only a cart or stand recommended by the manufacturer or sold with the display.
- Only use furniture that can safely support the display.
- Make sure the display is not overhanging the edge of the support furniture.
- Do not place the display onto tall furniture (such as cupboards or bookcases) without anchoring both the furniture and the display to a suitable support.
- Do not place the display on cloth or other materials that may be located

between the display and supporting furniture.

- Be sure to educate your children regarding the dangers of climbing on furniture to reach the display or its controls.
- Any heat source should maintain a distance of at least 5 feet away from the display, i.e. radiator, heater, oven, amplifier etc. Do not install the product too close to anything that produces smoke or moisture. Operating the product close to smoke or moisture may cause fire or electric shock.
- Slots and openings in the back and bottom of the cabinet are provided for ventilation. To ensure reliable operation of the display and to protect it from overheating, be sure these openings are not blocked or covered. Do not place the display in a bookcase or cabinet unless proper ventilation is provided.
- Never push any object into the ventilation slots of the display. Do not place any objects on the top of the Product. It could short circuit parts causing a fire or electric shock. Never spill liquids on the display.
- Do not use the display in a portrait format (by rotating 90 degrees) under high temperature environment (25°C or higher), since this would retard heat dissipation and would eventually damage the display.
- The display should be operated only from the type of power source indicated on the label. If you are not sure of the type of power supplied to

your home, consult your dealer or local power company.

- The power cable must be replaced when using different voltage from that specified in the User Manual. For more information, contact your dealer.
- The display is equipped with a twopronged plug.
- Do not overload power strips and extension cords. Overloading can result in fire or electric shock.
- The wall socket should be installed near the equipment and should be easily accessible.
- Only the marked power source can be used for the product. Any power source other than the specified one may cause fire or electric shock.
- Do not touch the power cord during thunderstorms. To avoid electric shock, avoid handling the power cord during electrical storms.
- Unplug the unit during a lightning storm or when it will not be used for a long period of time. This will protect the display from damage due to power surges.
- Do not attempt to repair or service the product yourself. Opening or removing the back cover may expose you to high voltages, the risk of electric shock, and other hazards. If repair is required, please contact your dealer and refer all servicing to qualified service personnel.
- Keep the product away from moisture. Do not expose this appliance to rain or moisture. If water penetrates into the product, unplug the power cord and contact your dealer. Continuous use in this case may result in fire or electric shock.
- Do not use the product if any abnormality occurs. If any smoke or odor becomes apparent, unplug the power cord and contact your dealer immediately. Do not try to repair the product yourself.

- Avoid using dropped or damaged appliances. If the product is dropped and the housing is damaged, the internal components may function abnormally. Unplug the power cord immediately and contact your dealer for repair. Continued use of the product may cause fire or electric shock.
- Do not install the product in an area with heavy dust or high humidity.
   Operating the product in environments with heavy dust or high humidity may cause fire or electric shock.
- Hold the power connector when removing the power cable. Pulling the power cable itself may damage the wires inside the cable and cause fire or electric shocks. When the product will not be used for an extended period of time, unplug the power connector.
- To avoid risk of electric shock, do not touch the connector with wet hands.
- Insert batteries in accordance with instructions while using the remote control. Incorrect polarities may cause damage and leakage of the batteries, operator injury and contamination the remote control.
- If any of the following occurs please contact the dealer:
  - The power connector fails or frays.
  - Liquid sprays or any object drops into the display.
  - The display is exposed to rain or other moisture.
  - The display is dropped or damaged in any way.
  - The performance of the display changes substantially.
- Operating environment: Temperature: 5°C ~ 35°C, Humidity: 10% to 90% non-condensing, Altitude: 0~2,000 m.

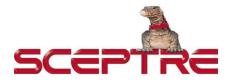

### Dear Sceptre Customer,

Congratulations on your new SCEPTRE **E22** LED monitor purchase. Thank you for your support. To ensure safety and many years of trouble free operation of your LED monitor, please read the manual carefully before making any adjustments, and keep them in a safe place for future reference. We hope you enjoy your new SCEPTRE monitor.

For technical assistance, please call 1800-788-2878 and select option 3 or email our tech support group at <u>SceptreTS@SCEPTRE.com</u>.

For all other inquiries, please call 1800-788-2878 and select option 4 or email our customer service group at <u>SceptreCS@SCEPTRE.com</u>. Live Chat also available during business hours M-F 8:30AM-5:30PM.

We recommend you register your SCEPTRE monitor by going to our website <u>http://www.sceptre.com/registration.html</u>.

# **Opening the Package**

The SCEPTRE display is packaged in a carton. The size and weight of the product might be too heavy for 1 person to handle. In the event of that happening; it is recommended that the display package must be handled by a minimum of 2 or more persons. Since the glass can be easily scratched or broken, please handle the product gently. Never place the unit on a surface with the glass facing downwards unless it is on protective padding. When opening the carton, check that the product is in good condition and that all standard accessories and items are included. Save the original box and all packing materials for future shipping needs.

## **Package Contents**

SCEPTRE Display x 1 Display Base x 1 Base Screws x 2 AC Adapter x 1 User Manual x 1

## Installation

Please read the user manual carefully before performing the installation. Please use the AC Adapter designated for the product. When an extension cord is required, use one with the correct power rating. The product should be installed on a flat surface to avoid tipping. Space should be maintained between the back of the product and the wall for proper ventilation. If you would like to mount the display onto the wall, please be sure to read all instructions provided by the display mounting company and this manual. Avoid installing the product in the kitchen, bathroom or other places with high humidity dust or smoke, so as not to shorten the service life of the electronic components. Please ensure the product is installed with the screen in landscape orientation. Any 90° clockwise or counterclockwise installation may induce poor ventilation and successive component damage.

## **Attaching the Base**

1. Lay the display down and attach the base.

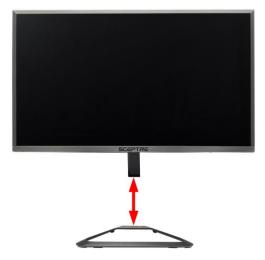

2. Screw in the 2 screws as indicated to secure the installation.

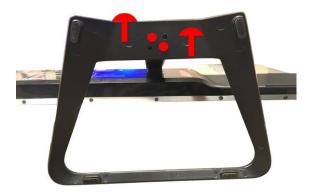

- 3. To finalize your installation of the display, please read the following:
  - a. If you are placing the display on a stand, we would recommend you to use a display safety strap (not included) in order to minimize the possibility of the display toppling over.
  - b. If you are mounting the display on the wall
  - c. Make sure the wall is structurally safe for the weight of the display
  - d. Make sure the wall mount kit is compatible with the display
  - e. Read and follow all instructions provided by the wall mounting kit.
  - f. Securely install all screws and connections.

www.SCEPTRE.com SCEPTRE E22 1920R Display User Manual

# **Removing the Base**

1. To remove the stand, lay the display with the screen portion facing down. Look at the back of the monitor and pull open the plastic cover on the neck from the left side.

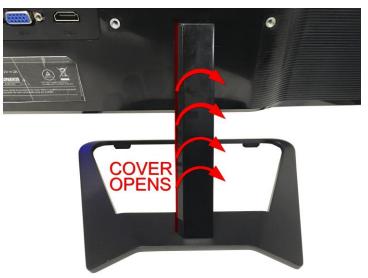

2. Unscrew the 2 screws and you can take apart the stand.

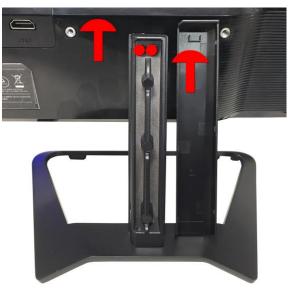

- 10 www.SCEPTRE.com SCEPTRE E22 1920R Display User Manual

# **Table of Contents**

| SAFETY INSTRUCTIONS                                                                                           | 1        |
|----------------------------------------------------------------------------------------------------|----------|
| SAFETY INSTRUCTIONS                                                                                           | 2        |
| IMPORTANT INFORMATION                                                                                         | 3        |
| IMPORTANT INFORMATION                                                                                         |          |
| SAFETY INSTRUCTIONS                                                                                           | 5        |
| Opening the Package                                                                                           | 8        |
| Package Contents                                                                                              | 8        |
| Installation                                                                                                  | 8        |
| Attaching the Base                                                                                            | 9        |
| Removing the Base                                                                                             | 10       |
| Table of Contents                                                                                             |          |
| Identifying Front and Rear Panel                                                                              | 12       |
| Front View                                                                                                    |          |
| Rear View Mounting Pattern                                                                                    | 12       |
| Rear Control Buttons                                                                                          |          |
| Rear View Connections                                                                                         | 14       |
| Connections                                                                                                   |          |
| If You have VGA Connection on Your Video Card                                                                 |          |
| If You have HDMI Connection on Your Cable or Satellite Box                                                    |          |
| On Screen Display (OSD) Menu                                                                                  | 17       |
| LUMINANCE Error! Bookmark not de                                                                              | efined.  |
| IMAGE                                                                                                    |          |
| COLOR ADJUST Error! Bookmark not de                                                                           |          |
| OSD SETTINGS                                                                                                  |          |
| RESET                                                                                                    | 22       |
| OTHER                                                                                                    |          |
| Supported PC (VGA) Resolution                                                                                 | 24       |
| Supported Video (HDMI) Resolution                                                                             | 24       |
| Troubleshooting                                                                                               |          |
| How do I clean the LED Monitor?                                                                               |          |
| Specification                                                                                                 | 29       |
|                                                                                                    |          |
| LIMITED PRODUCT WARRANTY                                                                                      | 30       |
| LIMITED PRODUCT WARRANTY<br>Disclaimer, Trademarks, Icons & Copyright Information<br>FCC Compliance Statement | 30<br>32 |

## **Identifying Front and Rear Panel**

### **Front View**

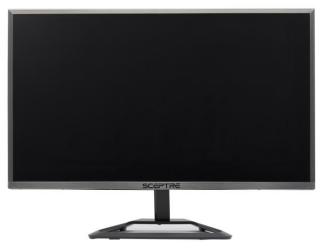

### **Rear View Mounting Pattern**

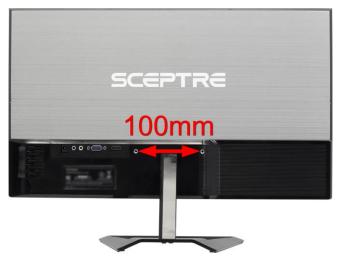

Mounting Specification: **100mm** using screw size **M4 x 2** Length of screw should not exceed **10mm**. Please Note: The **10mm** length of screw refers to how deep the screw can go inside the mounting holes. When you're buying screws, you should add the original 5mm to the thickness of your mounting plate in order to get the total screw length.

> - 12 www.SCEPTRE.com SCEPTRE E22 1920R Display User Manual

### **Rear Control Buttons**

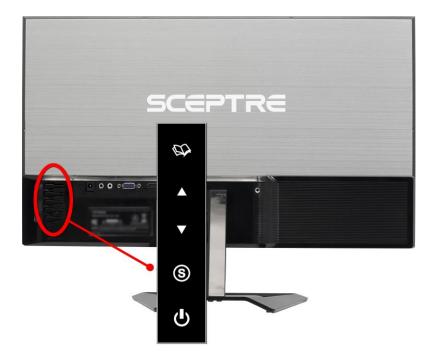

- 1. This button activates the On Screen Display (OSD). While the OSD is active, this button will act as the select button to open up an option for adjustment.
- 2. ▲ This button moves the selection up while the OSD is active. This button will also increase the value of an adjustment while an option is open.
- 3. ▼ This button moves the selection down while the OSD is active. This button will also decrease the value of an adjustment while an option is open.
- S This button switches between all the different inputs of the display. When the OSD is active, this button acts as the EXIT button and exits out of the option or OSD.
- 5.  $\mathbf{U}_{-}$  This button turns the display on or off.

### **Rear View Connections**

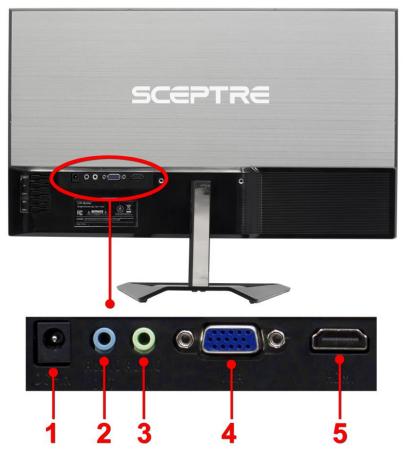

- 1. **POWER** This plug is responsible for providing power to the monitor. Use it with the included AC adapter.
- 2. **AUDIO OUT (3.5mm Mini-jack)** This connection is for audio out from the monitor to multimedia speakers or headphones.
- 3. **AUDIO IN (3.5mm Mini-jack)** This connection is for audio in from the computer going into the monitor.
- 4. **VGA** VGA stands for Video Graphics Array. This connection is for computers to send video signals to the monitor by an analog signal. This method of connection is the most commonly used connection.
- 5. **HDMI** HDMI stands for High Definition Multimedia Interface. This connection is for computers with HDMI video output.

#### WARNING:

• This monitor is not equipped with built in speakers. The [audio in] connection is used to transfer audio signal to the [audio out] port.

### - 14 -

www.SCEPTRE.com E22 Series 1920R Display User Manual

## Connections

### If You have VGA Connection on Your Video Card...

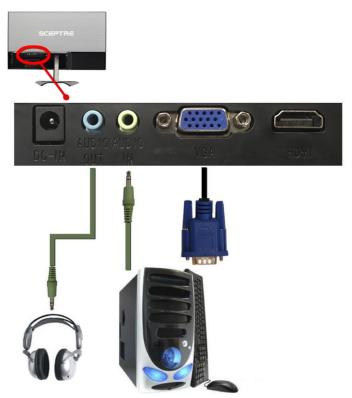

- 1. Make sure the power of E22 LED MONITOR is turned off.
- 2. If you were previously using a CRT (bulky) monitor, please hook up your old monitor first and make sure your refresh rate is set to 60 Hz frequency before using the E22 LED MONITOR. You can find the refresh rate information and change it by RIGHT CLICKING on the desktop with nothing selected. After you have right clicked, select the PROPERTIES option. Click on the SETTINGS tab. Click on the ADVANCED button. Click on the MONITOR tab. In that tab, change the refresh rate to 60 Hz and click on APPLY. After the refresh rate changed, please shut down the computer and monitor.
- 3. Obtain the VGA cable and connect to the VGA connection on your PC. Connect the other end of the cable to your E22 LED MONITOR.
- 4. Turn on the power of both the E22 LED MONITOR and the PC.

Please Note:

• The PC's clearest picture is ran with 1920 x1080 at 60 Hz.

If You have HDMI Connection on Your Cable or Satellite Box...

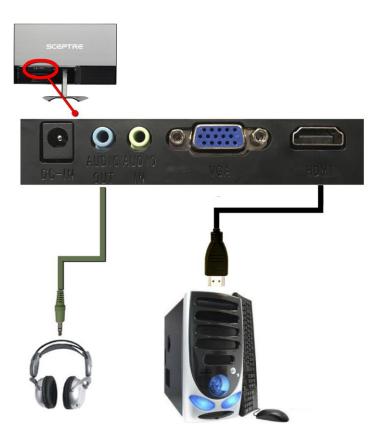

- 1. Make sure the power of the E22 LED MONITOR is turned off.
- 2. Obtain a HDMI cable and connect one end to the back of the monitor and the other end to the back of the cable or satellite box.
- 3. Turn on the power of both the E22 LED MONITOR and the cable or satellite box.

Please Note:

- Make sure to set audio output from your cable or satellite box to PCM output.
- Please refer to the cable or satellite company for more information.

## **On Screen Display (OSD) Menu**

The OSD menu of the monitor provides various adjustments for the monitor such as color, brightness, contrast, and volume.....etc.

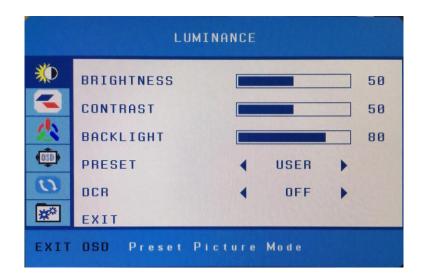

When you press the  $\bigcirc$  button on the monitor, the OSD screen will appear. Select each of the functions with the  $\blacktriangle$  or  $\checkmark$  buttons. Use the  $\bigcirc$  button again to enter each of the function or when you're in the function already, use the  $\bigcirc$  button to select the option you want to adjust. Use the  $\bigstar$  or  $\checkmark$  buttons to adjust each option's values. When you want to exit press the  $\bigcirc$  button.

#### LUMINANCE

This function adjusts the brightness and contrast of the LCD.

| LUMINANCE |                              |  |  |  |  |
|-----------|------------------------------|--|--|--|--|
| *         | BRIGHTNESS 50                |  |  |  |  |
|           | CONTRAST 50                  |  |  |  |  |
| 公         | BACKLIGHT 80                 |  |  |  |  |
| OSD       | PRESET                       |  |  |  |  |
| 0         | DCR                          |  |  |  |  |
| EXIT      |                              |  |  |  |  |
| EXIT      | EXIT OSD Preset Picture Mode |  |  |  |  |

- 1. To use this function, press to open the OSD then highlight LUMINANCE function by pressing the ▲ or ▼ button.
- 2. Press 💭 again to enter the function.
- 3. Press ▲ or ▼ button to select BRIGHTNESS or CONTRAST to adjust.
- 4. Press (1) to select the option you want to adjust.
- 5. Use the  $\bigstar$  or  $\triangledown$  button to adjust the values.
  - a. BRIGHTNESS This option adjusts the black level in a picture. If the value is adjusted too high, the picture will look washed out. If too low, the picture will not have much detail in dark colors.
  - b. CONTRAST This option adjusts the white levels in a picture. If the value is adjusted too high, the picture will not have any details in bright parts of the picture. If it sets too low, the picture will looked washed out.
  - c. BACKLIGHT This option adjusts the backlight level of the LCD display.
  - PRESET This option lets the user select pre-calibrated options of brightness and contrast.
  - e. DCR This option automatically adjusts the contrast for you depending on the graphics displayed at the time.

#### IMAGE

This function adjusts the image quality of the monitor.

|                                         |             | IMAGE                  |    |
|-----------------------------------------|-------------|------------------------|----|
|                                         | H. POSITION |                        | 50 |
|                                         | V. POSITION |                        | 50 |
|                                         | CLOCK       |                        | 50 |
| OSD                                     | PHASE       |                        | 68 |
| $\boldsymbol{\boldsymbol{\mathcal{U}}}$ | ASPECT      | <b>∢</b> 16:9 <b>▶</b> |    |
| *                                       | EXIT        |                        |    |
| EXIT                                    | 050         |                        |    |

- 2. Press  $\bigcirc$  to enter the function.
- Press the ▲ or ▼ buttons to select the option you want to adjust and press
   to enter the option.
- 4. Use the ▲ or ▼ buttons to adjust the values.
  - a. H. POSITION This option adjusts the horizontal position of the image.
  - b. V. POISTION This option adjusts the vertical position of the image.
  - c. CLOCK This option adjusts the picture clarity by large increments.
  - d. PHASE This option adjusts the picture clarity by small increments.
  - e. ASPECT This option adjusts the format of the picture.

Please Note:

- Always use auto adjust first to adjust the image.
- This option is only available with a VGA connection. The image option will be disabled if you are using HDMI.

#### **COLOR ADJUST**

This function adjusts the overall balance of white colors in a picture in large increments. Color temperature consists of COOL, NORMAL, WARM, and USER COLOR.

|      | COLOR TEMP.      |   |        |   |    |
|------|------------------|---|--------|---|----|
| *    | COLOR TEMP.      | • | NORMAL | • |    |
|      | RED              |   |        |   | 39 |
| 2    | GREEN            |   |        |   | 34 |
| OSD  | BLUE             |   |        |   | 35 |
| 0    | Blue Light Shift | • | 0%     |   |    |
| *    | EXIT             |   |        |   |    |
| EXIT | OSD              |   |        |   |    |

- 1. To use this function, press to open the OSD then highlight COLOR TEMP function by pressing the  $\blacktriangle$  or  $\blacktriangledown$  button.
- 2. Press 💭 again to enter the function.
- 3. Press  $\blacktriangle$  or  $\blacktriangledown$  button to select the option you want.
- 4. Press 💭 to finalize your selection.
- If you have selected USER on the COLOR TEMP. option, use the ▲ or ▼ button and the button to adjust the values.
  - a. COOL This option adjusts the white balance towards the blue color giving the picture a bluish tint and cooler look.
  - b. NORMAL This option adjusts the white balance to give the picture a no biased white color.
  - c. WARM This option adjusts the white balance towards the red color giving the picture a reddish tint and warmer look.
  - d. USER COLOR This option lets the user adjust the white balance by tweaking the RED, GREEN, and BLUE color.
- 6. If you have selected the BLUE LIGHT SHIFT option, it will adjust the level of blue light on the display.

### **OSD SETTINGS**

This function allows you to change the language of the OSD and adjust the OSD options.

| OSD SETTING                 |                |  |  |
|-----------------------------|----------------|--|--|
| ×                           | LANGUAGE       |  |  |
|                             | OSD H. POS. 50 |  |  |
| 公                           | OSD V. POS. 50 |  |  |
| OSD                         | OSD TIMER 60   |  |  |
| $\overline{\boldsymbol{u}}$ | TRANSPARENCY 0 |  |  |
| EXIT                        |                |  |  |
| EXIT                        | 0:30           |  |  |

- Press to open the OSD then highlight OSD SETTINGS by pressing the ▲ or ▼ buttons.
- 2. Press 😡 to enter the function.
- Press the ▲ or ▼ buttons to select the option you want to change to and press ♀ to begin adjusting the option
  - a. LANGUAGE This option selects various languages for the OSD.
  - b. OSD H. POSITION This option changes the horizontal position of the OSD.
  - c. OSD V. POSITION This option changes the vertical position of the OSD.
  - OSD TIMER This option changes how long the OSD menu will stay up.
  - e. TRANSPARENCY This option adjusts the transparency of the OSD menu.

Please Note:

• Changing the language of the OSD will alter all the messages and OSD language of the monitor. There is no reset for this function.

### RESET

This function resets the monitor's settings.

|                                         |       |      | RESET  |  |
|-----------------------------------------|-------|------|--------|--|
| *                                       | IMAGE | AUTO | ADJUST |  |
|                                         | COLOR | AUTO | ADJUST |  |
| ☆                                       | RESET |      |        |  |
| OSD                                     |       |      |        |  |
| $\boldsymbol{\boldsymbol{\mathcal{O}}}$ |       |      |        |  |
| *                                       | EXIT  |      |        |  |
| EXIT                                    | 060   |      |        |  |

- Press to open the OSD then highlight RESET by pressing the ▲ or ▼ buttons.
- 2. Press  $\bigcirc$  to enter the function.
- 3. Press the  $\blacktriangle$  or  $\triangledown$  buttons to select the option you want to use.
  - a. IMAGE AUTO ADJUST This option automatically adjusts the image clarity while under the input VGA.
  - b. COLOR AUTO ADJUST This option automatically balances the image color balance while under the input VGA.
  - c. RESET This option reset all settings under the OSD.

Please Note:

• IMAGE AUTO ADJUST and COLOR AUTO ADJUST only available under the input VGA.

#### OTHER

This function changes various miscellaneous options.

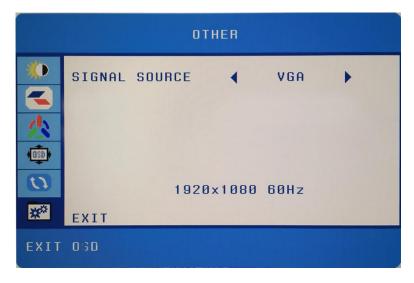

- Press ( to open the OSD then highlight OTHER by pressing the ▲ or ▼ buttons.
- 2. Press  $\bigcirc$  to enter the function.
- - a. SIGNAL SOURCE This option lets users change the source of their video.

## Supported PC (VGA) Resolution

### **RESOLUTION & REFRESH RATE**

1920 x 1080 @ 60Hz

1600 x 1050 @ 60Hz

1280 x 1024 @ 60Hz

800 x 600 @ 60Hz

640 x 480 @ 60Hz

## Supported Video (HDMI) Resolution

| VIDEO RESOLUTION |
|------------------|
| 480p             |
| 720p             |
| 1080i            |
| 1080p            |

\*Once a mode is optimized, there is no need to make any further adjustment as long as the VGA card remains unchanged. \*\*Specifications are subject to change without notice.

# Troubleshooting

| Problem          | Possible solutions                                                        |  |  |
|------------------|---------------------------------------------------------------------------|--|--|
| DISPLAY IS       | To stabilize and clarify your display, use the AUTO ADJUST                |  |  |
| UNCLEAR AND      | function or change the resolution to the display's optimal                |  |  |
| UNSTABLE         | setting 1920 x 1080 at 60Hz, then AUTO ADJUST.                            |  |  |
|                  | Make sure you switched to the correct source. Check both                  |  |  |
| THERE IS NO LED  | sources to see video is on the other source. Check your                   |  |  |
| DISPLAY or       | video cable. It might be corrupt. Swap out the video cable for            |  |  |
| SCREEN SAYS NO   | another one to see if the monitor will work. Check your                   |  |  |
| SIGNAL           | power plug. See if it is fully plugged in on both the monitor             |  |  |
|                  | and the wall.                                                             |  |  |
|                  | If you have a CRT monitor, please connect the CRT monitor to              |  |  |
| MONITOR SAYS     | the computer and change the refresh rate down to 60 Hz via                |  |  |
| "SIGNAL OUT OF   | your video card's display settings menu. After the setting of             |  |  |
| RANGE"           | 60 Hz has been change you can then use the LED on the                     |  |  |
| IVANOL           | computer.                                                                 |  |  |
|                  | <ol> <li>To change the setting go to display settings by right</li> </ol> |  |  |
|                  | clicking on your desktop with nothing selected.                           |  |  |
|                  | Choose the PROPERTIES option.                                             |  |  |
|                  |                                                                           |  |  |
|                  |                                                                           |  |  |
|                  | NOT higher than 1920 x 1080, and click on the                             |  |  |
|                  | ADVANCED button.                                                          |  |  |
|                  | 3. Click on the MONITOR tab and change the refresh                        |  |  |
|                  | rate to 60 Hz.                                                            |  |  |
|                  | 4. Click on OK 2-3 times to finalize your change.                         |  |  |
|                  | If you do NOT have a CRT monitor or it's already broken, please           |  |  |
|                  | make sure both the E22 LED monitor and your computer is                   |  |  |
|                  | turned off.                                                               |  |  |
|                  | 1. Turn on the LED monitor and the computer.                              |  |  |
|                  | 2. While the computer is turned on, press the "F8" key                    |  |  |
|                  | on your keyboard continuously until a selection menu                      |  |  |
|                  | appears and select the "Safe Mode" option.                                |  |  |
|                  | 3. When you've entered Safe Mode please uninstall any                     |  |  |
|                  | video card driver and monitor driver by using either                      |  |  |
|                  | the "Add / Remove Programs" icon or going into                            |  |  |
|                  | "System                                                                   |  |  |
|                  | 4. Properties" and manually removing anything under                       |  |  |
|                  | "Monitors" and "Display Adapters". After removing all                     |  |  |
|                  | the drivers, please reboot your computer and you                          |  |  |
|                  | should be able to see windows. Please install your                        |  |  |
|                  | monitor driver first, then your video card driver.                        |  |  |
|                  | Please remember to make sure your refresh rate                            |  |  |
|                  | should be at 60Hz.                                                        |  |  |
|                  |                                                                           |  |  |
| I CAN'T OPEN THE | You need to have a valid video signal going through the monitor           |  |  |
| OSD              | before you can turn on the OSD.                                           |  |  |
|                  |                                                                           |  |  |
| L                | 1                                                                         |  |  |

| Problem                                               | Possible solutions                                                                                                    |
|-------------------------------------------------------|----------------------------------------------------------------------------------------------------|
| I CANNOT GET THE<br>RESOLUTION<br>1920 x1080          | If you are using HDMI, please try out VGA to see if you are<br>able to achieve that resolution. If your VGA can then, your<br>video card's HDMI cannot support widescreen resolutions.                                                                                                    |
|                                                       | Sometimes your video card will not read the monitor<br>correctly and will not allow you to achieve the resolution you<br>want. Rebooting your computer will solve the situation.                                                                                                    |
|                                                       | You can also make sure your video card's video drivers are<br>up to date. You can find what video card you have by<br>clicking on START then RUN. Type in "DXDIAG". When the<br>diagnostic window pops up, click on the DISPLAY tab. The<br>program will tell you what video chipset you have. Copy that<br>name then search it with an online search engine like<br>GOOGLE <sup>™</sup> . Find your video card company's web address<br>and search for newer drivers. If updating your drivers does<br>not work, you probably have one of the older video cards<br>and cannot achieve a widescreen resolution. You'll need to<br>upgrade your video card to a newer one. |
| I DO NOT HEAR ANY<br>SOUND FROM THE<br>SPEAKERS       | Check your 3.5 mm mini-jack cable and see if it is<br>connected correctly between the computer and the monitor.<br>Check the volume of your computer and also the volume of<br>the monitor.                                                                                                    |
| THE VIDEO IS TOO<br>BRIGHT NO MATTER<br>WHAT I ADJUST | Sometimes having older video cards this type of problem<br>might happen due to newer LEDs having to provide HD<br>video capability and not being fully compatible with older<br>video cards. You can try adjusting the contrast to a lower<br>value and adjust the brightness to compensate.                                                                                                    |
| THE WORDS AND<br>VIDEO ARE TOO<br>BLURRY              | Are you using the monitor's native resolution? If not you'll need to switch resolution to the native 1920 x 1080 at 60 Hz to make the words clearer. If you're using VGA please do not forget to AUTO ADJUST.                                                                                                    |
|                                                       | If the words are still blurry, please try enabling or disabling<br>CLEAR TYPE function from windows.                                                                                                    |
| THE COLORS ARE<br>NOT CORRECT                         | Sometimes the colors are not correct because your VGA or<br>DVI cable is loose or corrupt. Please try reconnecting your<br>cable or swap out your current cable to see if the problem<br>persists.                                                                                                    |
| HOW DO I RESET<br>THE MONITOR                         | Make sure there is a valid video signal to the monitor and<br>press menu to open the OSD. Look for ALL RESET under<br>MISC. options.                                                                                                    |

| Problem                                                                                      | Possible solutions                                                                                                    |  |  |
|----------------------------------------------------------------------------------------------|----------------------------------------------------------------------------------------------------|--|--|
| THE WORDS ARE<br>TOO SMALL AT<br>1920 x1080                                                  | At the native resolution of 1920 x1080, some people might<br>feel that the words are too small to read. You can change<br>the size of the words in Windows Operating System via its<br>display properties.                                                                                                    |  |  |
|                                                                                              | <ul> <li>For Windows XP <ol> <li>Right click on the background with nothing selected. Left click on the PROPERTIES option.</li> <li>Click on the SETTINGS tab.</li> <li>Under SETTINGS, click on the ADVANCED button.</li> <li>Under GENERAL tab, change the size of the words by selecting the option NORMAL SIZE and change it to LARGE SIZE.</li> <li>Click on OK on all windows to exit.</li> <li>Once you have finished rebooting, the computer is ready for use.</li> </ol> </li> <li>For Windows VISTA or Windows 8 or Windows 10 <ol> <li>Right click on the Wallpaper. Left click on the PERSONALIZE option.</li> <li>Click on CONTINUE.</li> <li>In there you can change the size of the words by changing from the option DEFAULT SCALE to LARGE SCALE.</li> <li>Click on APPLY to finalize your selection.</li> <li>Once you have finished rebooting, the computer is ready for use.</li> </ol> </li> </ul> |  |  |
| I DO NOT HEAR ANY<br>SOUND FROM THE<br>SPEAKERS WHEN<br>USING THE<br>(OPTIONAL) HDMI<br>PORT | The monitor only decodes PCM sound signals. Make sure your video device's audio output is through HDMI and is outputting PCM sound format.                                                                                                    |  |  |
| I CAN'T GET TO THE<br>IMAGE OPTION<br>UNDER THE OSD                                          | Make sure you are using a VGA video connection. If you have HDMI, that option will be disabled because it only adjusts analog signals.                                                                                                    |  |  |

### IMPORTANT

- 1. The power cable has to be removed from the socket before cleaning the display.
- 2. Do not use volatile solvent (alcohol, rosin, and toluene) to clean the display. These types of chemicals might damage the housing and the LCD glass.

### **Cleaning the bezel**

- 1. Use a 100% cotton cloth or micro-fiber cloth for cleaning.
- 2. If the bezel is dirty to the point where you cannot simply dry wipe it, please lightly dampen the wiping material with clean water and wipe again. Wipe the display with a dry micro-fiber cloth or 100% cotton cloth afterwards.

Please Note :

 Make sure you wring the water out of the cloth before cleaning the bezel in order to prevent water from penetrating into the electronics.

### **Cleaning the Screen**

- 1. Use a 100% cotton cloth or micro-fiber cloth for cleaning.
- 2. The LCD screen glass is extremely fragile. Do not scrape it with any material. Do not press or tap the screen to avoid cracking. When the screen is dirty to the point where you cannot simply dry wipe it, please lightly dampen the wiping material with clean water and wipe again. Wipe the display with a dry micro-fiber cloth or 100% cotton cloth afterwards.

## **Specification**

| Display panel             |                                                                               |  |
|---------------------------|-------------------------------------------------------------------------------|--|
| Active Area / Screen Size | 22" (diagonal 21.5")                                                          |  |
| Aspect Ratio              | Widescreen 16:9                                                               |  |
| Resolution                | Native: 1920 x1080                                                            |  |
| Brightness                | 230 cd/m <sup>2</sup>                                                         |  |
| Dynamic Contrast          | 5000:1                                                                        |  |
| Response Time             | 5ms                                                                           |  |
| Viewing Angle             | Typical 178/178 Degree<br>(Horizontal/Vertical)                               |  |
| Colors                    | 16.7M color                                                                   |  |
| LED Backlight             | 50,000+ hours                                                                 |  |
|                           | Monitor Display                                                               |  |
| Dimension                 | With Stand: 19.56" x 14.44" x 6.57"<br>Without Stand: 19.56" x 11.49" x 1.22" |  |
| Weight                    | 4.84 lb (with stand), 4.40 lb (without stand)                                 |  |
| Power input               | AC Adapter<br>Input: 100 – 240V~ 50/60Hz, 1.0A<br>Output: 12V DC, 2.0A        |  |
| Wall Mount Hole Pattern   | 100mm (M4 x 10mm screws not included)                                         |  |
| Stand Screws              | M4 x 12mm (2 pcs)                                                             |  |
| Neck Screws               | M3 x 12mm (2 pcs)                                                             |  |
|                           | Features                                                                      |  |
| I/O                       | VGA, HDMI (HDCP supported), AUDIO<br>IN/OUT                                   |  |
| Compliance                | FCC, cTUVus, Energy Star V7.0, RoHS,<br>MS WHQL, ISTA 3A                      |  |
| Energy Star               | V7.0                                                                          |  |

\*Specifications are subject to change without notice.

Please read this warranty card carefully, it is a "ONE-YEAR LIMITED WARRANTY" on parts and labor (90 days for commercial use) and is only valid when purchased from an Authorized Reseller, only on new and non-refurbished product, and available to customers in the Continental US, Alaska, Hawaii and Puerto Rico. See below for the SCEPTRE Extended Service warranty.

#### SCEPTRE's Responsibility

SCEPTRE units purchased from an authorized SCEPTRE U.S. Reseller in the United States and that are used in the fifty (50) United States or Puerto Rico and Canada are warranted to be free from manufacturing defects in materials and workmanship for a period of one (1) year from the date of their original retail purchase (or a period of ninety (90) days for commercial use). If the unit fails to conform to this warranty, we will service the units using new or refurbished parts. In the event that the part required for replacement is no longer in production and/or is obsolete, SCEPTRE will repair or replace the unit with similar or like parts of equal value. If a similar or like part is not available, a charge may be incurred to the owner, for any upgraded parts substituted.

#### Service Labor

During a period of one (1) year from the effective warranty date (or a period of ninety (90) days for commercial use), SCEPTRE will provide, when needed, service labor to repair a manufacturing defect at its designated Service Center. To obtain warranty service in the United States, you must first call our Customer Support at (800) 788-2878. The determination of service will be made by SCEPTRE Customer Support. PLEASE DO NOT RETURN YOUR UNIT TO SCEPTRE WITHOUT PRIOR AUTHORIZATION.

#### Parts

New or remanufactured parts will be used for repairs by SCEPTRE at its designated Service Center for one (1) year (or ninety (90) days for commercial use) from the effective warranty date. Such replacement parts are warranted for the remaining portion of the original warranty period.

#### Service

During the one (1) year (or ninety (90) days for commercial use) warranty period, SCEPTRE will, at its option and sole discretion, repair or replace defective parts, including replacement of the entire Panel. The Customer will be required to ship the unit to the Service Center indicated at the time Customer Support is contacted to make the necessary repairs, you are responsible for all transportation charges to the service facility. SCEPTRE is not responsible for the de-installation or re-installation of the unit.

#### Packaging and Shipping Instruction

When you send the product to an authorized SCEPTRE service facility you must use the original carton box and packing material or an equivalent as designated by SCEPTRE. If you no longer have them please contact Sceptre's Customer Support.

#### Not Covered

This warranty does not cover the following: cosmetic defects; damage, malfunctions, or failures resulting from shipping or transit accidents, abuse, misuse, operation contrary to furnished instructions, operation on incorrect power supplies, operation with faulty associated equipment, modification, alteration, improper servicing, tampering and or, damage from fire, water, lightning, power surges, abnormal environmental conditions, or other acts of nature; normal wear and tear (SCEPTRE reserves the right to determine "wear and tear" on any and all products); unsatisfactory visual or audio performance not caused by a manufacturing defect; or displays on which the serial number has been removed or defaced. Image Sticking

### - 30 -

www.SCEPTRE.com E22 Series 1920R Display User Manual caused by operating at excessive brightness levels for extended periods or mishandling are not covered by this warranty. Installation, removal, transportation and reinstallation of a display and routine maintenance and cleaning, are not covered by this warranty. Any hardware, components, and/or software bundled with the display are not covered by this warranty. Any damages caused directly or indirectly by Buyer's or Reseller's "Value Added Feature" are not covered by this warranty or Sceptre, Inc. Any damages of any kind including, but not limited to, direct or indirect damages, lost profits, lost savings, or other special incidental, exemplary or consequential damages whether for breach of contract, tort, or otherwise, or whether arising out of the use of or inability to use the product, even if SCEPTRE, INC. or any dealer, distributor of authorized service provider/partner has been advised of the possibility of such damages, or any claim by any other warranty are not covered by this warranty or Sceptre Inc.

ANY IMPLIED WARRANTIES. INCLUDING ANY IMPLIED WARRANTY OF MERCHANTABILITY AND FITNESS FOR A PARTICULAR PURPOSE SHALL BE LIMITED IN DURATION TO THE PERIOD OF TIME SET FORTH ABOVE. OUR LIABILITY FOR ANY AND ALL LOSSES AND DAMAGES RESULTING FROM ANY CAUSE WHATSOEVER. INCLUDING OUR NEGLIGENCE, ALLEGED DAMAGE OR DEFECTIVE GOODS, WHETHER SUCH DEFECTS ARE DISCOVERABLE OR LATENT, SHALL IN NO EVENT EXCEED THE PURCHASE PRICE OF THE DISPLAY. WE SHALL NOT BE RESPONSIBLE FOR LOSS OF USE, COMMERCIAL LOSS OR OTHER INCIDENTAL OR CONSEQUENTIAL DAMAGES. SOME STATES DO NOT ALLOW LIMITATIONS ON HOW LONG AN IMPLIED WARRANTY LASTS OR THE EXCLUSION OR LIMITATION OF INCIDENTAL OR CONSEQUENTIAL DAMAGES, SO THE ABOVE LIMITATIONS OR EXCLUSIONS MAY NOT APPLY TO YOU. This warranty gives you specific legal rights, and you may also have other rights which vary from state to state. This is the only warranty applicable; no one is authorized to extend or modify it or to grant any other warranty. SCEPTRE retains the right to assess all warranty claims and to determine if damages are covered by the warranty. In case of a claim that is not covered by the warranty, you will be contacted to determine whether SCEPTRE should repair the damage for a fee or whether the product should be returned to you as received by the repair center.

#### Dead Pixel Policy

SCEPTRE sets limit on the LCD at 3 dead pixels in a cluster adjacent to each other, or 5 dead pixels in a combination of color and brightness. Any number of dead or bad pixels under the limit is considered to be within normal performance specification of the LCD and is not considered defective.

#### Owner's Responsibility

#### Effective Warranty Date

Warranty begins on the date of sale to the end user. To ensure warranty service, keep the dated bill or sale receipt as evidence of the purchase date. If you can no longer obtain your receipt, the warranty will revert to the unit's manufacture date according to the serial number of the unit. This limited warranty applies only to the original purchaser and is non-transferable.

#### Warranty Service

For warranty service information, contact SCEPTRE Technical Support at email address <u>SceptreTS@SCEPTRE.com</u>, via phone at (800) 788-2878, or via World Wide Web chatting service at www.Sceptre.com. SCEPTRE Technical Support is available Monday to Friday 8:30 AM to 5:30 PM Pacific Time. Parts and service labor that are SCEPTRE's responsibility (see above) will be provided without charge. Other services or services not covered by the warranty are at the owner's expense. You must provide the model, serial number and date of purchase. Before you ask for warranty service, read your User Manual. You might avoid a service call.

Warranty conditions are subject to change, for latest Warranty Terms and Conditions and additional information regarding your warranty, please see complete details online at www.SCEPTRE.com.

# Disclaimer, Trademarks, Icons & Copyright Information

HIGH-DEFINITION MULTIMEDIA INTERFACE

"HDMI, the HDMI logo and High-Definition

Multimedia Interface are trademarks or registered trademarks of HDMI Licensing LLC."

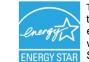

This Display meets the ENERGY STAR® guidelines under the default picture settings. Changing this setting or enabling other options will increase power consumption which could possibly exceed the guidelines of ENERGY STAR®.

For more information on the ENERGY STAR program, please refer to <u>www.energystar.gov</u>.

- Microsoft, Windows are registered trademarks of Microsoft Corporation in the United States and other countries.
- SCEPTRE is a trademark or registered trademark of Sceptre Group.
- Sceptre, Inc. shall not be liable for technical or editorial errors or omissions contained herein; nor for incidental or consequential damages resulting from furnishing this material, or the performance or use of this product.
- In the interest of continuing product improvement, Sceptre, Inc. reserves the right to change product specifications without notice. Information in this document may change without notice.
- No part of this document may be copied, reproduced, or transmitted by any means, for any purpose without prior written permission from Sceptre, Inc.

# **FCC Compliance Statement**

This device complies with Part 15 of the FCC Rules.

Operation is subject to the following two conditions:

(1) This device may not cause harmful interference, and (2) this device must accept any interference received, including interference that may cause undesired operation.

Please Note: This equipment has been tested and found to comply with the limits for a Class B digital device, pursuant to part 15 of the FCC Rules. These limits are designed to provide reasonable protection against harmful interference in a residential installation. This equipment generates uses and can radiate radio frequency energy and, if not installed and used in accordance with the instructions, may cause harmful interference to radio communications. However, there is no guarantee that interference will not occur in a particular installation. If this equipment does cause harmful interference to radio or television reception, which can be determined by turning the equipment off and on, the user is encouraged to try to correct the interference by one or more of the following measures:

- Reorient or relocate the receiving antenna.
- Increase the separation between the equipment and the receiver.
- Connect the equipment into an outlet on a circuit different from that to which the receiver is connected.

# Caution: To comply with the limits for an FCC Class B computing device, always use the signal cord and power cord supplied with this unit.

The Federal communications Commission warns that changes or modifications to the unit not expressly approved by the party responsible for compliance could void the user's authority to operate the equipment.

#### **European Notice**

Products with the CE marking comply with both the EMC Directive (89/336/EEC), (93/68/EEC) and the Low Voltage Directive (72/23/EEC) issued by the Commission of the European Community.